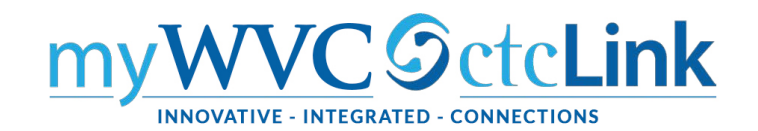

Requisitions are the first step in the purchasing process, providing approvers with the necessary information to approve the purchase and the Purchasing Department with the details they need to generate a Purchase Order. Requisitions in ctcLink consist of four basic elements: headers, lines, schedules, and distributions. Each requisition has one header, which can have multiple lines. Each line can have multiple schedules, and each schedule can have multiple distributions. The schedule defines when and where you want the line items delivered. The distribution defines internal accounting information for the schedule, including which accounts and departments should be charged for the goods and services being purchased.

A requisition in ctcLink Purchasing can have one of five different statuses during its life cycle:

- Approved
- Canceled
- Complete
- Open
- Pending Approval

The **Requisition** page enables you to enter item information, modify lines as needed, establish schedules and distributions, and define internal delivery and accounting information. You can also establish defaults that can improve your efficiency in creating requisitions.

## **Create Requisition**

## **Navigation: NavBar > Navigator > Purchasing > Requisitions > Add/Update Requisitions**

The Requisitions search page displays.

- 1. To create a new requisition, select the **Add a New Value** tab.
- 2. The **Business Unit** should default to WA150. (Images shown are from Clark College.)
- 3. Leave the **Requisition ID** defaulted to **NEXT.** The system will assign a unique requisition ID once the requisition is created and saved.
- 4. Select the **Add** button. The **Maintain Requisitions** page will display.

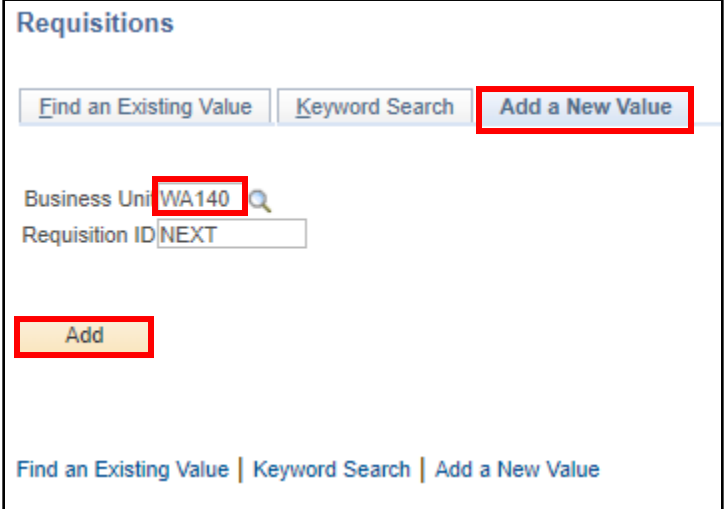

- 5. In the **Requisition Name** field, enter the department abbreviation (such as NURS for Nursing) and a short description that will help quickly identify the purpose of the requisition. This field displays for approvers and will be useful when searching for requisitions in the future.
- 6. Under the **Header** section, the **Requester** field displays the ID of the person logged into the system and entering the requisition.
- 7. The **Requisition Date** will default to the current system date, but you can change it if needed.
- 8. The **Origin** field should default to ONL, indicating the requisition is being generated online.
- 9. The **Currency Code** field should default to USD.
- 10. The **Accounting Date** will also default to the current system date. This field determines the open period or allowable open date range for budget checking a requisition. If the requisition's accounting date falls before or after the open period date range, the system provides a message or warning to prevent you from running budget checking.
- 11. The **Requisition Defaults** link can be used to improve efficiency for multi-line purchase requisitions by eliminating the need to re-enter chartfield details and other information required for each line. The information entered through this link will default to all lines entered on that purchase requisition. Please review the steps under the **Details** section below to understand the significance of each field included in the defaults.

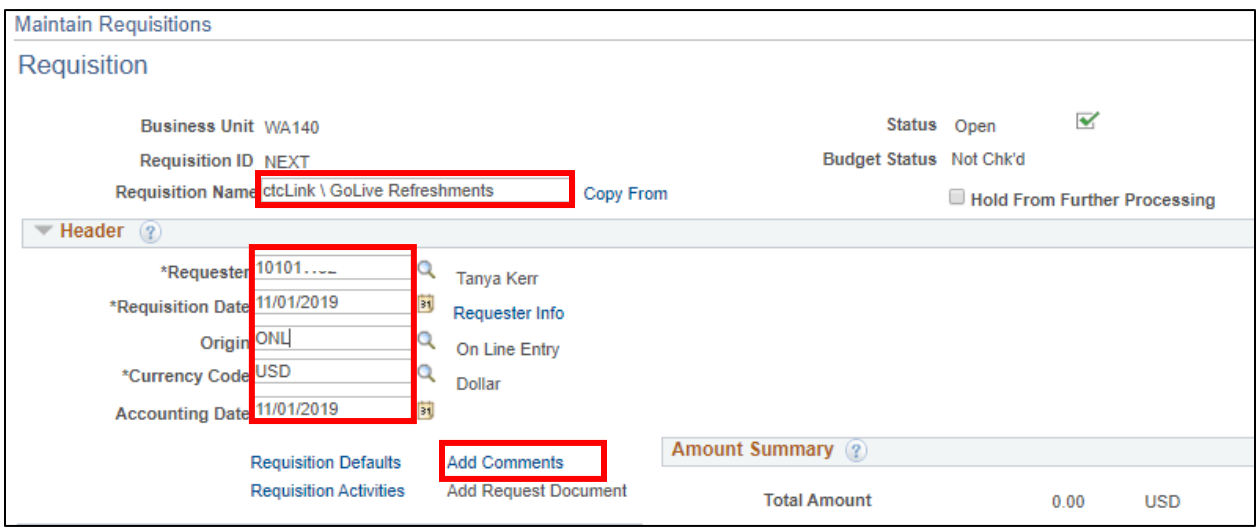

- 12. Select the **Add Comments** link, and the **Header Comments** section will display
- 13. In the **Comments** section, enter the employee name and mailstop that the goods should be delivered to along with any other special delivery instructions.
- 14. Check the **Send to Supplier** checkbox. This enables the information entered in the comments section to be printed on the purchase order after it is created.
- 15. If there is a quote or other scanned documentation that needs to be submitted with the requisition, it can be attached by selecting the **Attach** button. You will be prompted to browse to the location where the attachment saved and then upload that document. Attachments will be viewable by approvers and the Purchasing Department.
- 16. Select the **OK** button to return to the **Maintain Requisitions** page.

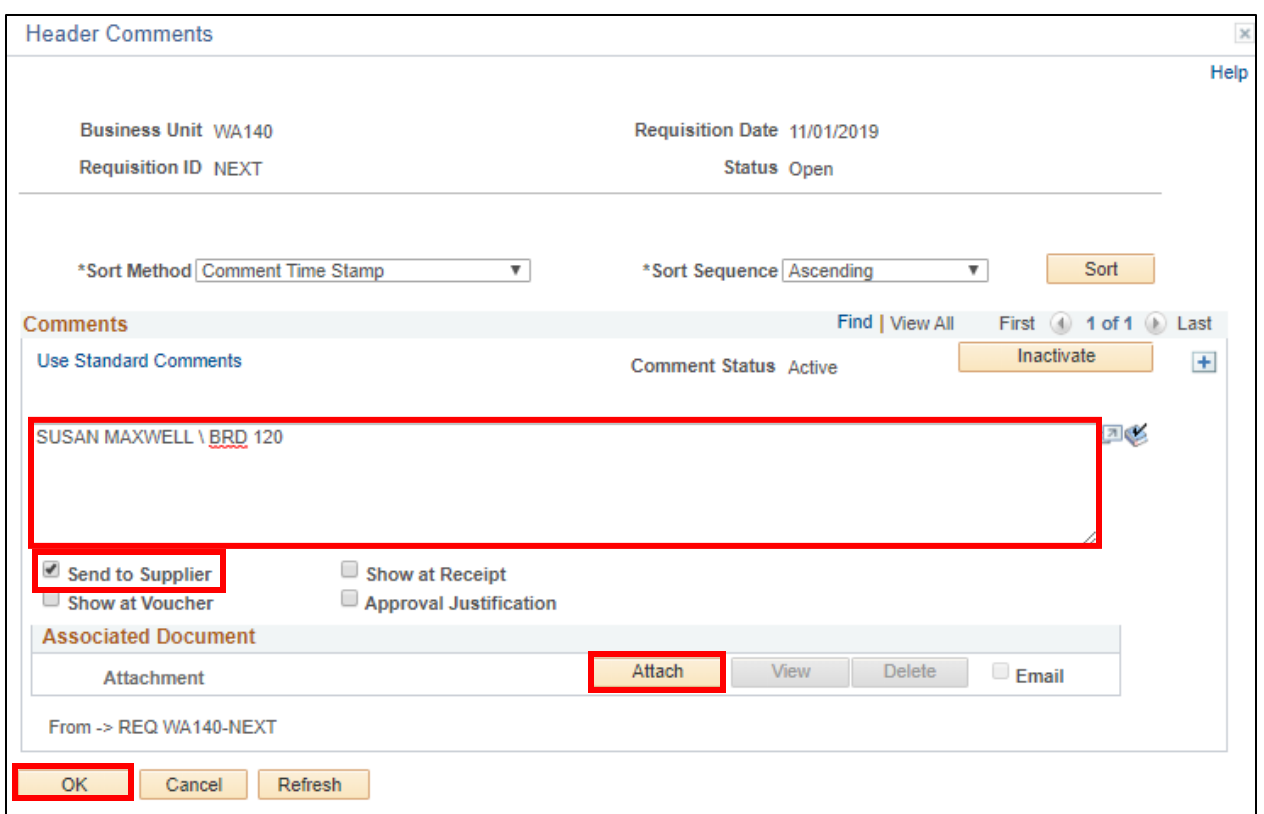

17. The **Add Items From** section contains four links to functions that are not currently being utilized, so this section should be ignored.

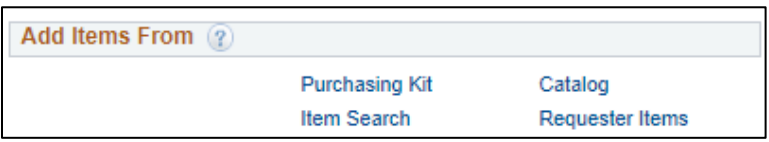

- 18. Go to the Requisition **Line** subsection and select the **Details** tab. Selecting the **Details icon** provides separate screen where you can more easily review the line information from the various tabs AFTER it has been entered. This page can't be used to enter all of the necessary line information.
- 19. The **Item** field should be left blank. This field is NOT used for the vendor's item number or SKU. This is a globally configured field that is not user friendly and contains information that does not need to be entered at the requisition stage.
- 20. The **Description** field should be used to enter the vendor item numbers, part numbers, model numbers or SKU if known, or a brief description of the item. This field has a 254 character limit. Please use the

**Thought Bubble icon C** to enter the vendor information and a description of the item along with any additional information that needs to be communicated to Purchasing.

- 21. Enter the desired amount into the **Quantity** field.
- 22. The **UOM** field is required and allows you to select the appropriate unit of measure for the line.
- 23. Enter the **Category** code that most closely aligns with the item being purchased. Selecting the magnifying glass will allow you to search either by the Category ID or by the Description. Changing the

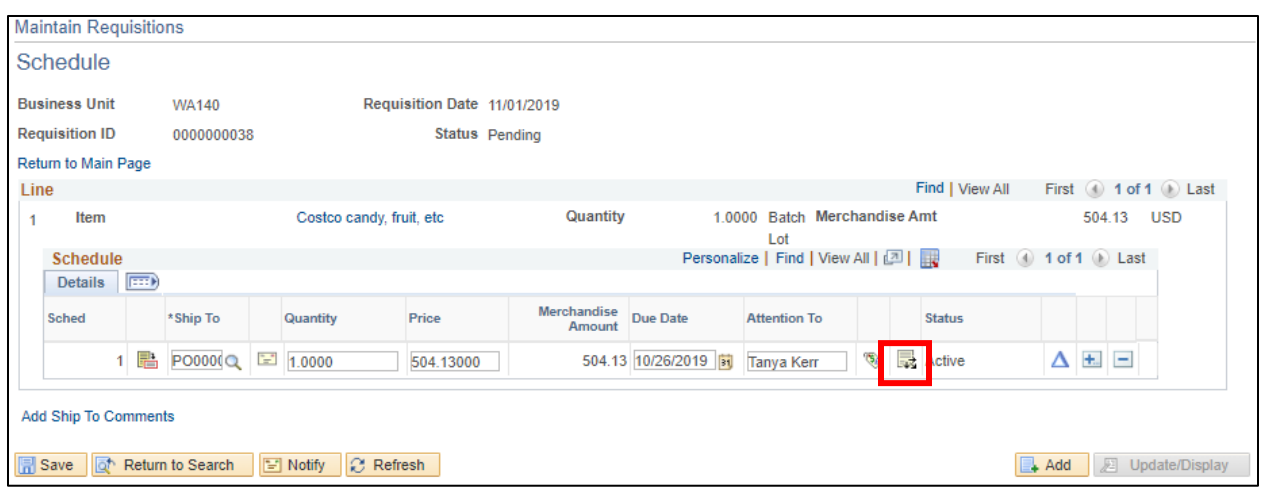

Select the **Distribution Icon** button on right hand side.

- The Distribution page is where you will enter the necessary budget information to determine how and where the cost of item will be charged. The Distribute By field will default to amount but can be changed to quantity if appropriate. This is only relevant if the cost of the line item is being allocated between multiple budget accounts.
	- K The Percent field allows you to allocate the line item expense to multiple budget accounts. The sum of the line distribution percentages must equal 100 percent.
	- K There are seven required fields on the Chartfields Tab:
		- GL Unit must always be set to WA10
		- Account e ne t et peo e pen e n ep ce t eo u o ect co e Ao A o p e  $\mathsf{e}$
		- Oper Unit must always be set to 710
		- Fund generally the same except for fund 101 which is now Fund 001 and Appropriation 101
		- $\bullet$  Dept-ep ce te nt eo u et nu  $\epsilon$
		- Class replaces the Program in the old budget number
		- State Purpose this field is mandated by the state to track IT-related purchases. You must select Y/N.

\*\*Tip - you can enter the chartfield information on the Requisition Defaults page available under the Header section at the top of the PO. Doing that will then default that information to ALL lines of the requisition. If you do have different budget information for each line, then you will need to make sure it is entered separately.

37. You do not need to enter any additional information on the Details, Asset Information or Budget Information tabs.

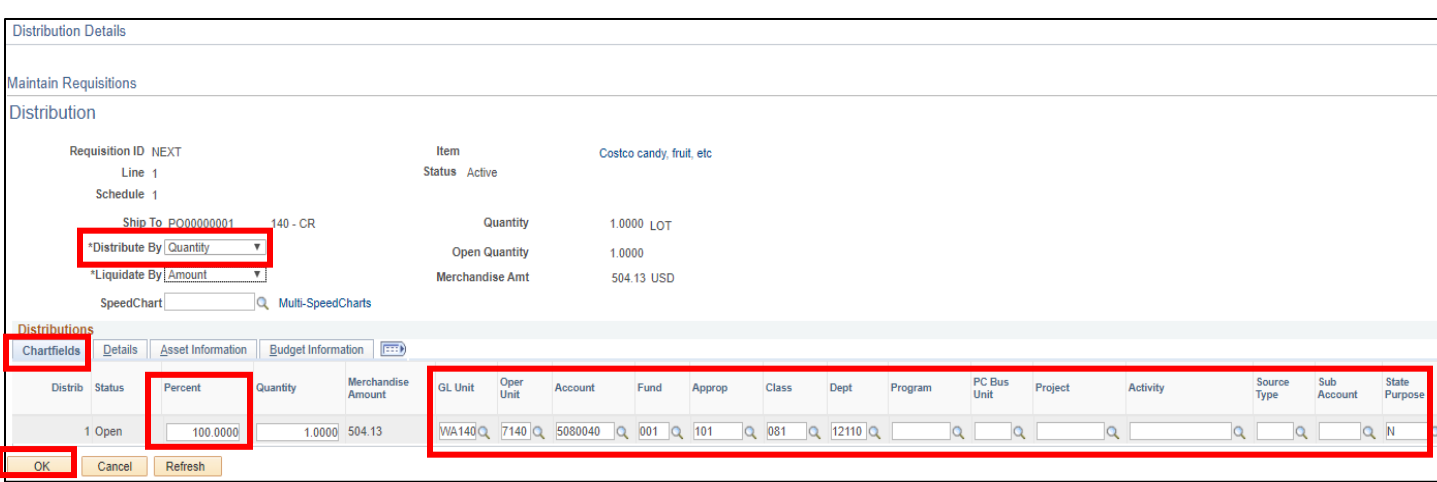

- 38. Select the **OK** button. The Schedule page will display.
- 39. On the Schedule page, select the **Save** button. The Requisition page will display.
- 40. On the Requisitions page, you can click the **Save** button at any time to avoid losing your work. After you save the requisition, a **Requisition ID** will be populated. DO NOT CHANGE this field.
- 41. After you have entered all the necessary information and are ready to submit the requisition for approval you should select the green check mark to the right of the **Status** field to **Submit For Approval**.

Once submitted, the **Status** field will change to Pending.

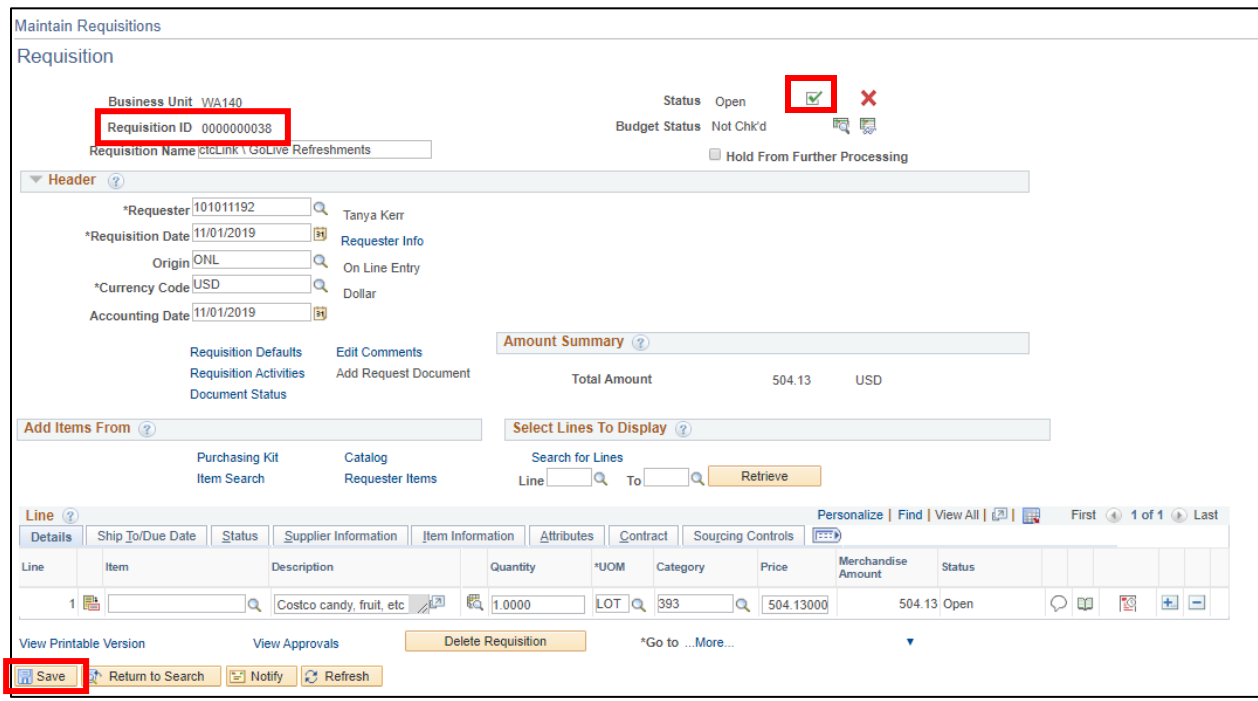

42. You can select the **View Approvals** link at the bottom of the page to display the approval hierarchy that the purchase requisition will go through. You can go back into the requisition at any time to see where it is in the process.

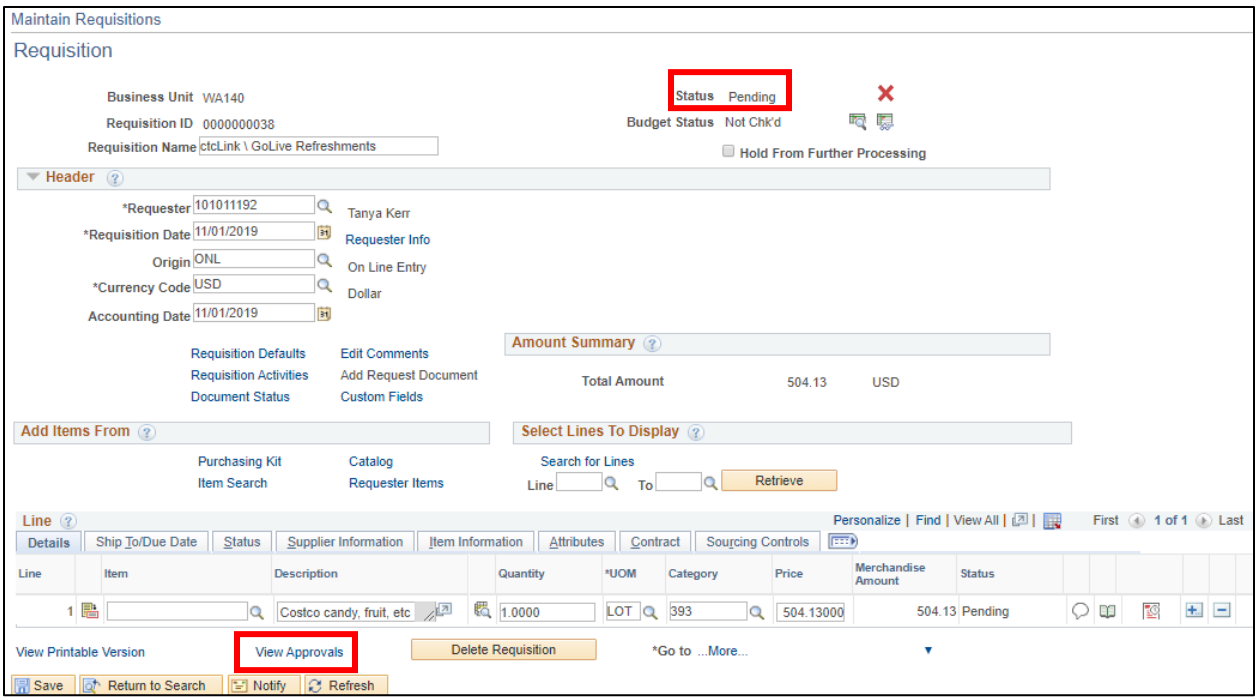

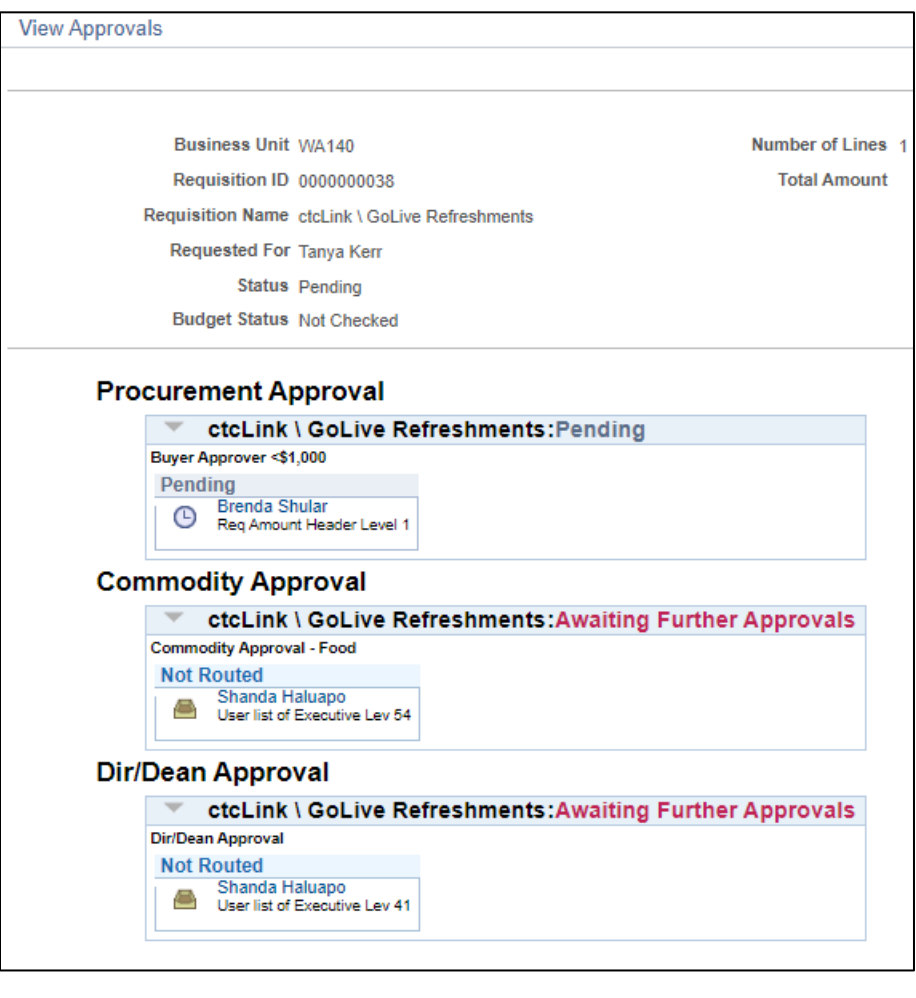

## **Searching for a Requisition**

**Navigation: NavBar > Navigator > Purchasing > Requisitions > Add/Update Requisitions**

If you need to search for a requisition at any point in the future, select the **Find an Existing Value** tab. Select **Business Unit** WA140 and then you can search by entering any of the identifying fields and selecting the **Search** button.

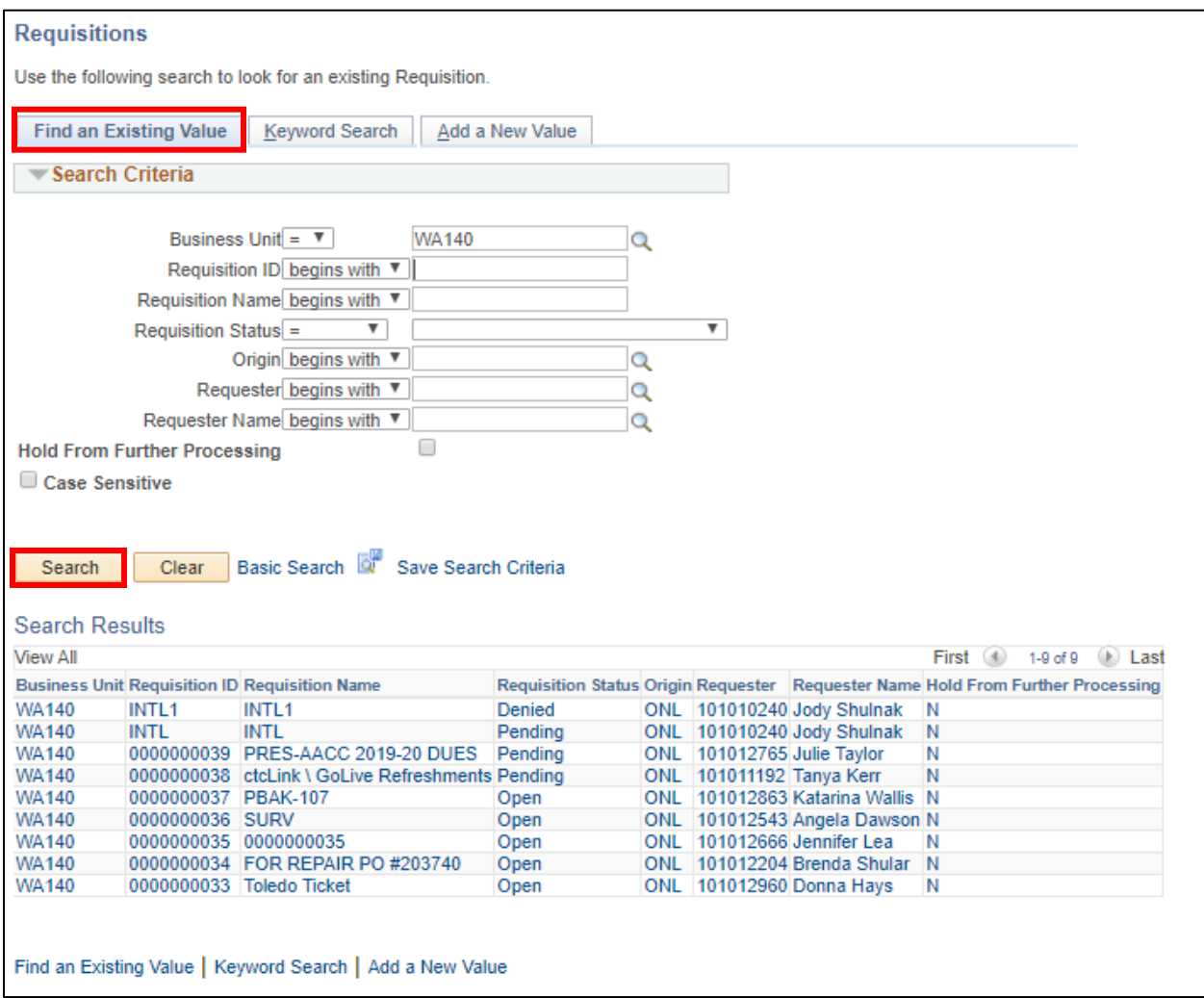